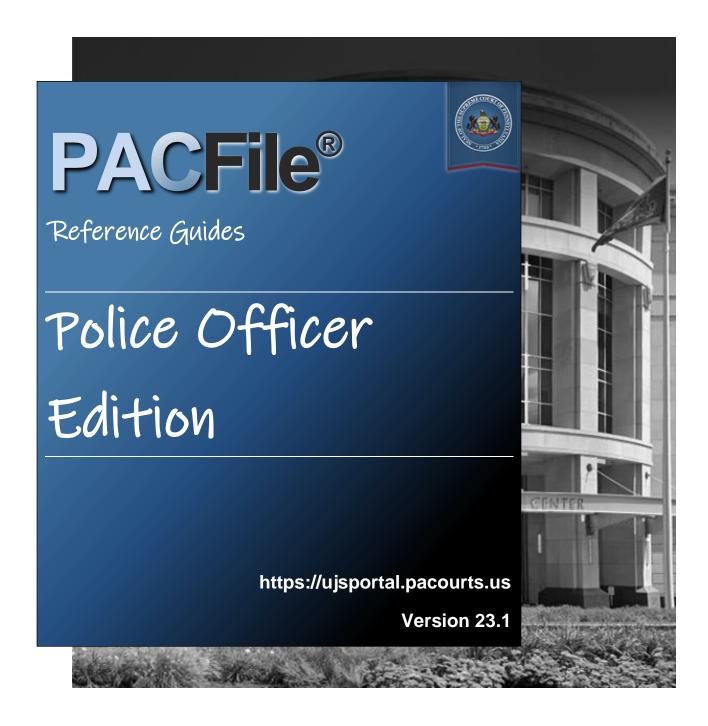

### Introduction

This is a collection of step-by-step documents, referred to as reference guides, which are intended to provide assistance with some of PACFile's more common processes.

Each guide is targeted to a particular task and includes both mandatory and optional steps to try and assist you with a wide range of PACFile functions. On occasion, you may need to decide what steps apply to you based on the task you are attempting to complete. Furthermore, please note that the pictures appearing in these guides are for reference purposes only and the information displayed is not likely to match what you will see or enter on your screen.

Within this document, each reference guide is grouped by topic. For example, any guides related to 'Proxying' are contained within a single section. Depending on the overall task you are attempting to accomplish, you may need to use multiple guides from one or more of these sections.

When you have completed a reference guide you will see the word 'END' in the bottom left corner of the last page.

Depending on the business practices of your county, it's possible that you may not use all the reference guides available in this book.

### Table of Contents

| Creating Filings                                |    |
|-------------------------------------------------|----|
| How to File a Written Allegation of Delinquency | 3  |
|                                                 |    |
| Working with Saved Filings                      |    |
| How to Continue Saved Filings                   | 21 |
| How to Approve, Submit, or Return a Filing      | 24 |
| How to Correct and/or Submit an Approved Filing | 27 |
|                                                 |    |
| Proxying                                        |    |
| How to Request Proxy Rights                     | 31 |
| How to Assign Proxy Rights from a Request       | 33 |
| How to Assign Proxy Rights without a Request    | 36 |
| Person-to-Person Notification Types             | 39 |
|                                                 |    |
| Miscellaneous                                   |    |
| The PACFile Dashboard Quick Sheet               | 43 |

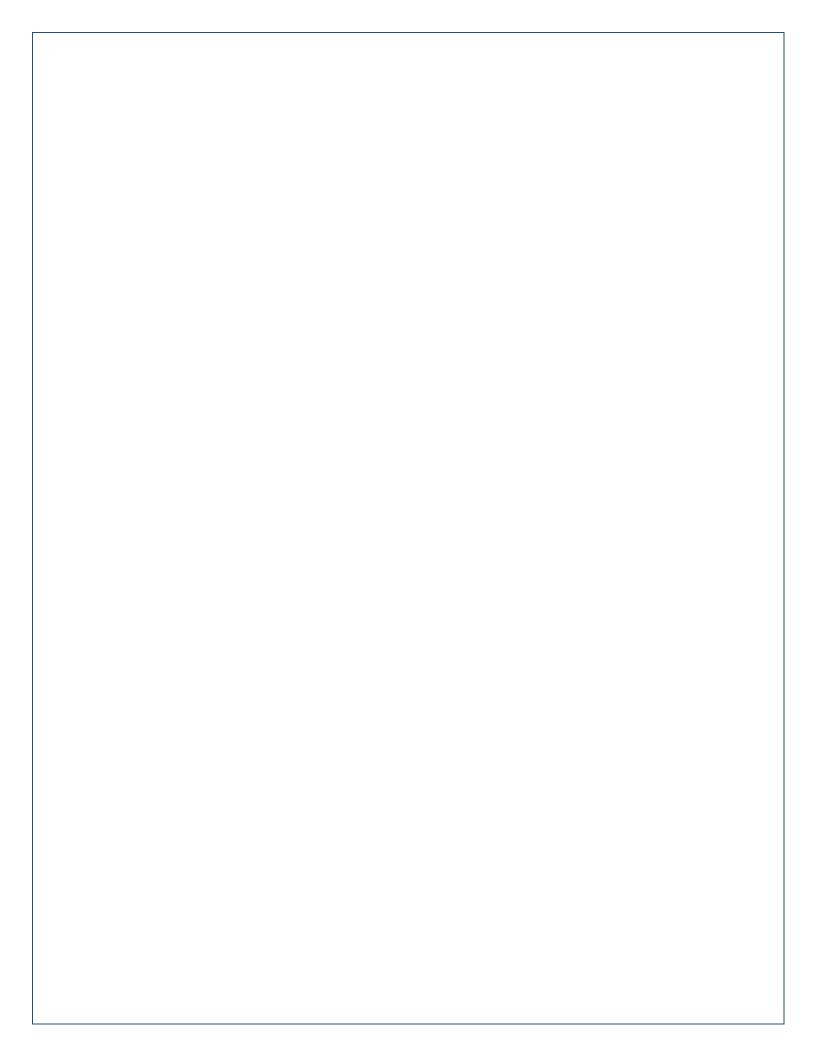

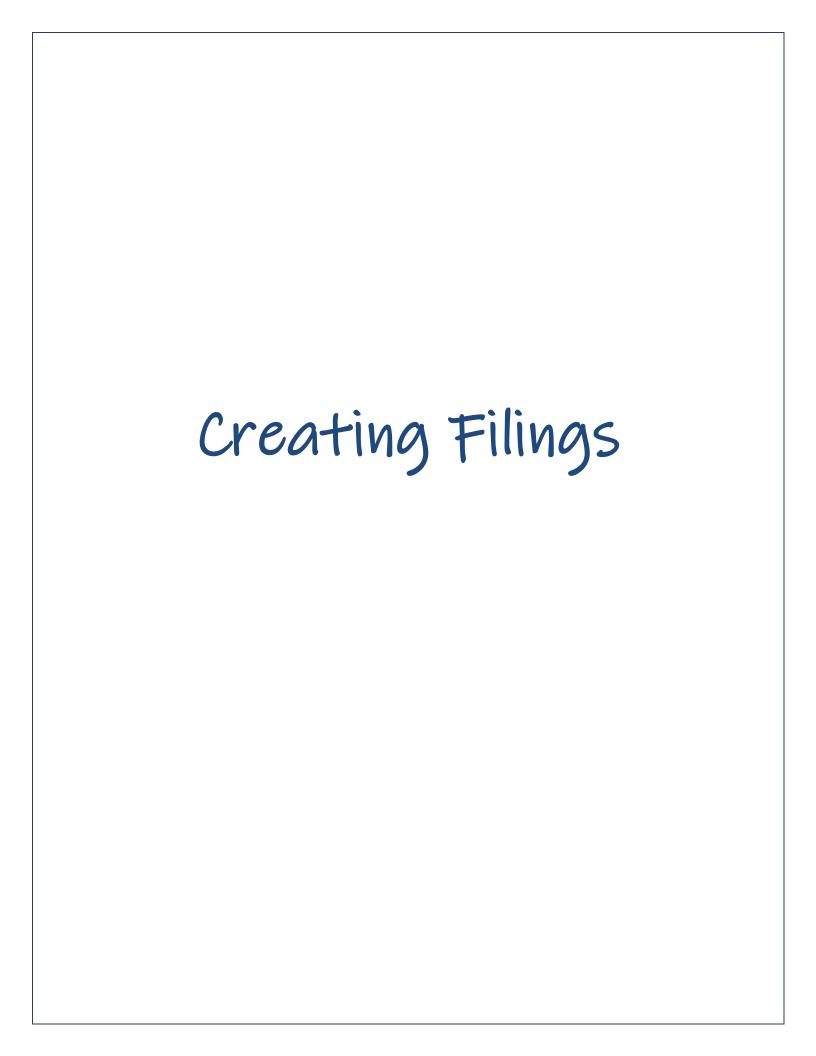

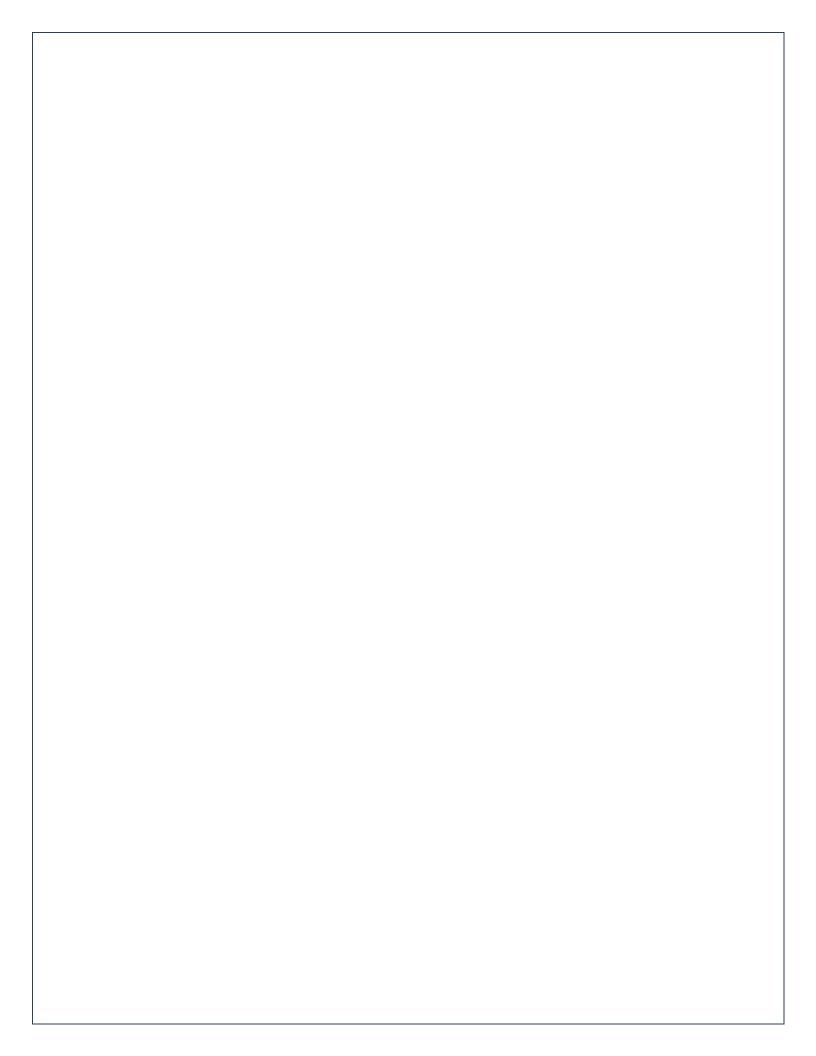

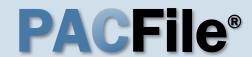

1. Locate the
Affidavit of
Probable Cause
form

Open a new web browser page or tab and enter the following address:

<u>www.pacourts.us/forms</u>/for-law-enforcement/.

# 3. Complete and save the affidavit

Complete the affidavit form and save the document to any location on your computer, shared drive, or movable storage device (ex. memory stick).

When using the PDF format: If the text of the affidavit exceeds the available space on the J232A – Written Allegation Affidavit of Probable Cause form (one page), save the document. Use form J232A – Written Allegation of Probable Cause – Continuation Page, as needed, for all subsequent pages.

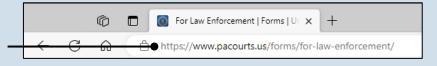

### For Law Enforcement

The following forms are available for law enforcement.

Police Criminal Complaint

Please <u>log in</u> and enter your username and password. Please direct any questions to <u>ccform@pacourts.us</u>.

Search Warrants for Criminal Justice Agencies with an ORI

Please <u>log in</u> and enter your username and password. Please direct any questions to <u>ccform@pacourts.us</u>.

#### Written Allegation

- J232A Written Allegation Single Summary of Offenses
  - J232A Extra Offenses Addendum
- J232B Written Allegation Multiples Summaries Of The Offenses
- J232A Affidavit of Probable Cause
- J232A Written Allegation Affidavit of Probable Cause
- J232 Conspirator Data Sheet Addendum

- J232A Written Allegation Single Summary of Offenses
- J232A Extra Offenses Addendum
- J232B Extra Offenses Addendum
- J232 Probable Cause Addendum
- J232A Written Allegation Affidavit of Probable Cause - Continuation Page
- 🔁 J232 Conspirator Data Sheet Addendum

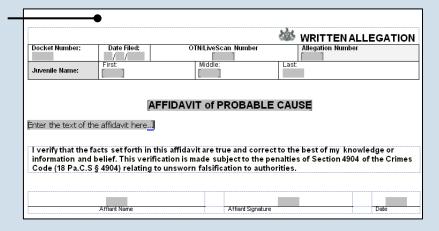

\*Microsoft Word version is pictured above.

### 2. Choose a format for the affidavit

Blank affidavit forms are available in PDF and Microsoft Word formats (see picture). You can use either format, but the affidavit must be uploaded to PACFile as a PDF. See the Tips below before deciding.

There are distinct advantages to using each format. Refer to the PACFile Help System, using the *Help* link on any PACFile screen, for more information.

A Microsoft Word document can be saved as a PDF. A step-by-step guide for that process can be found in the PACFile Help System by clicking the Step-by-Step Guides link, which appears in box on the help system home page.

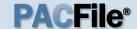

### 4. Login to the UJS Web Portal

Open a new web browser page and enter the following address:

https://ujsportal.

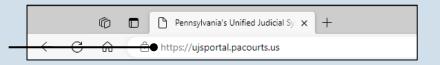

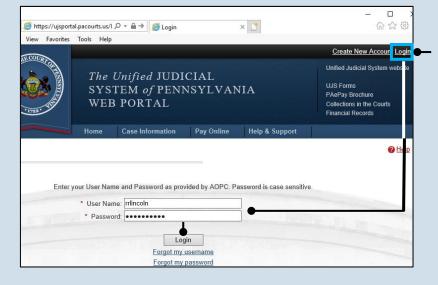

### 5. Login to the UJS Web Portal

Click the Login link, enter your UJS Web Portal user name and password, and click LOGIN.

### 6. Open the case initiation wizard

Click on the 'Initiate New Case' option in the PACFile menu or the *Initiate New Case* link on your Dashboard.

### 8. Select a County

Click on the **County** dropdown and select the county court in which the allegation is being filed.

## 10. Verify the Case Category

Confirm that the Case Category field defaults to 'Delinquency/Certified'.

12. Click SUBMIT

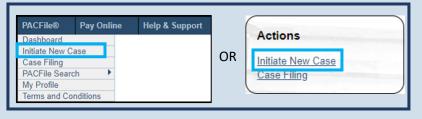

## 7. Select a Court Type

Click the **Court Type** dropdown and select 'Court of Common Pleas'.

## 9. Verify the Docket Type

In the **Docket Type** field, select 'Juvenile' or verify that it defaults automatically.

## 11. Verify the Filing Type

Confirm that the **Filing Type** field defaults to 'Written Allegation'.

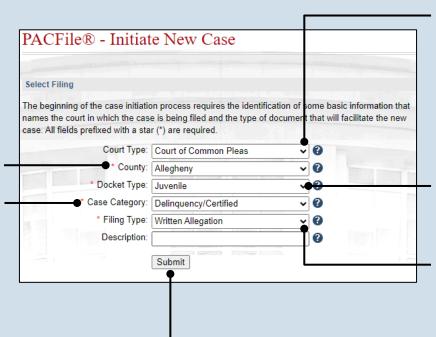

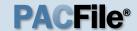

### 13. Verify the Case Source

In the Select Cases screen, confirm that **Case Source** dropdown defaults to 'Agency'.

#### 15. Click OK

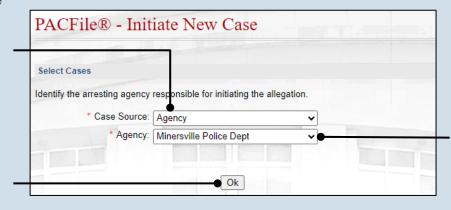

## 14. Verify or select an agency

Verify that the **Agency** field defaults correctly or click on the dropdown and select the arresting agency from which you are filing.

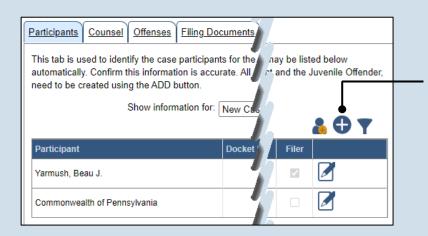

# 16. Create the juvenile participant

In the Participants tab, click the Add Participant icon. The Add/Edit Participant popup displays.

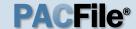

# 17. Enter the participant's name

In the Contact Information tab, enter the name of the juvenile in the **First Name** and **Last Name** fields.

The juvenile's middle name can be entered, if known, but it is not required.

19. Enter the address of the juvenile (if known)

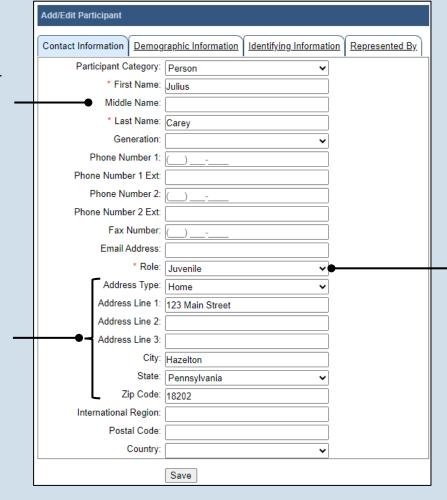

18. Add the participant role

Click on the **Role** dropdown and select 'Juvenile'.

21. Enter any information about the juvenile

None, some, or all of the fields in this tab can be completed based on the information available. Some of the information entered automatically appears on the allegation created in Step 55.

| Add/Edit Participant       |                      |                        |                |
|----------------------------|----------------------|------------------------|----------------|
| Contact Information Demogr | aphic Information lo | dentifying Information | Represented By |
| Date Of Birth:             | 01/01/2013 🗊         |                        |                |
| Place Of Birth:            | Pennsylvania         | ~                      |                |
| Gender:                    | Male                 | ~                      |                |
| Race:                      | White                | ~                      |                |
| Ethnicity:                 | Non Hispanic         | ~                      |                |
| Tribal Affiliation:        |                      |                        |                |
| Hair Color:                | Black                | ~                      |                |
| Eye Color:                 | Hazel                | ~                      |                |
| Skin Tone:                 | Medium               | ~                      |                |
| Height(feet):              | 5                    |                        |                |
| Height(inches):            | 8                    |                        |                |
| Weight(lbs):               | 87                   |                        |                |
|                            | Save                 |                        |                |

20. Click the Demographic Information tab

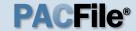

# 22. Click the Identifying Information tab

24. Click SAVE

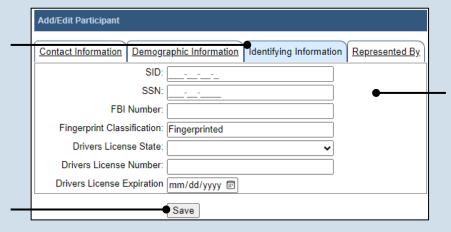

23. Enter any information about the juvenile

None, some, or all of the fields in this tab can be completed based on the information available. Some of the information entered automatically appears on the allegation created in Step 55.

# ujsportaltest.pacourts.us says Saved Successfully! ○K

25. On the confirmation message, click OK

The participant record is added to the grid.

# 26. Create additional participant records

Repeat steps 16-25, as needed, for any other individuals who need to be added to the case (i.e. victims, co-offenders, parents, etc.).

Be sure to specify the appropriate role for each individual.

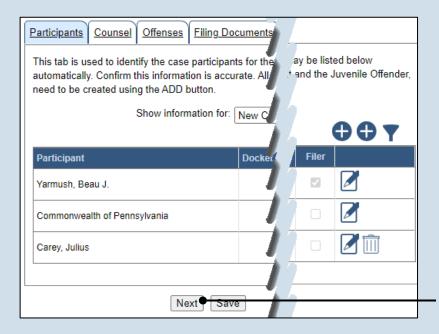

27. Click NEXT

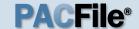

## 28. Attorney information available?

If the attorney for any participant is known, continue to the next step. If no attorneys are known, proceed to Step 37.

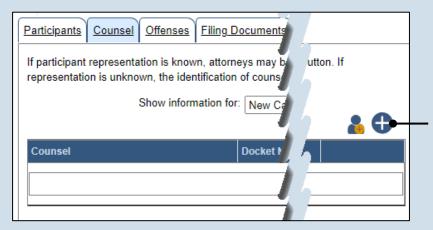

# 29. Initiate the process to add an attorney

In the Counsel tab, click the Add Counsel icon above the grid.

## 30. Perform a search

In the Add/Edit
Counsel popup
screen, click on the
Search Type
dropdown and
determine how you
want to find the
attorney that needs to
be added to the case.
Based on this
selection, enter the
appropriate number
or name in the field
below and click
SEARCH.

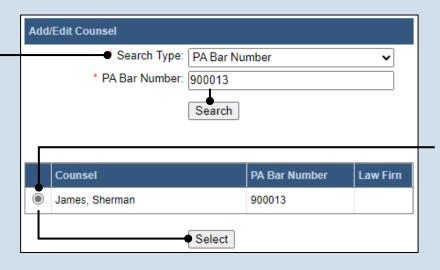

## 31. Identify the attorney

Based on your search results, identify the attorney you want to add to the case by clicking the radio button that appears to the left of their name, then click SELECT.

# 32. Verify the contact information

The contact information that appears is based on what is on file with the Pennsylvania Disciplinary Board.

| Add/Edit Counsel           |                                |  |
|----------------------------|--------------------------------|--|
| Contact Information Repres | enting.                        |  |
| Participant Category:      | Person                         |  |
| * First Name:              | Sherman                        |  |
| Middle Name:               |                                |  |
| * Last Name:               | James                          |  |
| Generation:                | ~                              |  |
| PA Bar Number:             | 900013                         |  |
| Phone Number 1:            | (717) <u>987</u> - <u>6543</u> |  |
| Phone Number 1 Ext         | 1234                           |  |
| Phone Number 2:            |                                |  |
| Phone Number 2 Ext:        |                                |  |
| Fax Number:                |                                |  |
| Email Address:             | jsherman@law.net               |  |
| Address Type:              | Work                           |  |
| Address Line 1:            | 123 Main Street                |  |
| Address Line 2:            | Suite 6a                       |  |

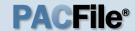

# 33. Identify the case participant

Click on the Representing tab and select the checkbox for the appropriate participant.

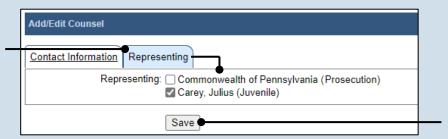

34. Click SAVE

# 35. On the confirmation message, click OK

The counsel record is added to the grid.

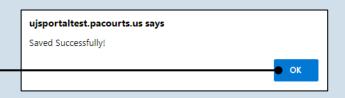

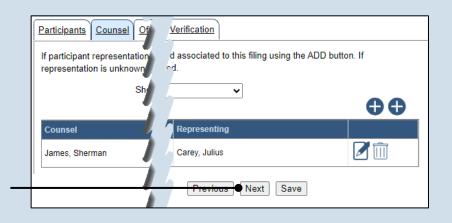

### 36. Additional counsel?

Repeat steps 29-35, as needed, for any other attorneys that need to be added to the case.

#### 37. Click NEXT

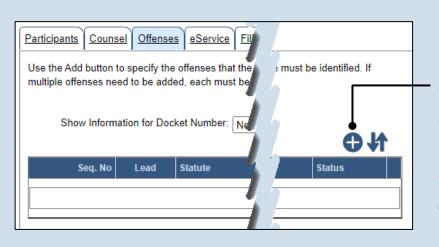

### 38. Add an offense

In the Offenses tab, click the Add Offense icon.

Offenses must be added one at a time.

Description:

Title: 18

Section: 3921

Add/Edit Offenses

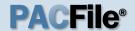

### 39. Identify the statute

In the Add/Edit Offenses popup screen, use the three statute fields to enter the Title, Section, and Subsection for the offense.

The **Description** field can be used along the statute fields. If used, you must enter a word or phrase that appears in the offense description (i.e. theft,

## SubSection: \* Date of Offense: 06/17/2023 🗊 Search with, or separately from, movable, etc.). 41. Click SEARCH

### 40. Enter the offense date

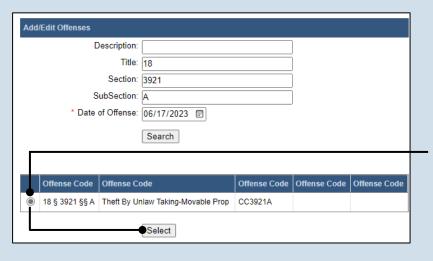

### 42. Identify the offense

Select the offense you want to add to the case by clicking the corresponding radio button, then click SELECT.

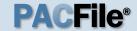

#### 43. Lead offense?

Under the Offense Information section of the Add/Edit Offense popup screen, select the **Is Lead Offense** checkbox if it applies to the new offense.

# 45. Specify the location of the offense

Click on the City Town Boro dropdown and select the locality where the offense occurred.

The **County** field defaults automatically based on the selection made in Step 8.

# 47. Record PennDOT details

When known, this information is recorded under the Incident Information section.

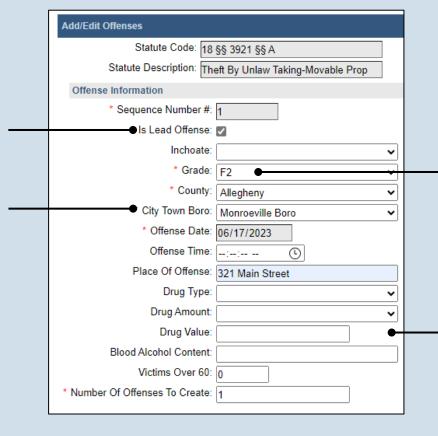

## 44. Choose the grade

Click on the **Grade** dropdown and select the appropriate option based on the severity of the offense.

For some offenses, this field defaults automatically and cannot be changed.

### 46. Enter any other information

No other information is required, but other details (i.e. inchoate, victims over 60, number of offenses) can be entered as it applies.

| Accider    | nt Report Number:                     |
|------------|---------------------------------------|
|            | Route: 78                             |
|            | Allowed MPH: 55                       |
|            | Speeding MPH: 72                      |
|            |                                       |
| Offense Ir | ncident Conditions                    |
|            | Incident Condition                    |
|            | Emergency Response Area               |
|            | Hazardous Material Involved           |
| ~          | Interstate                            |
|            | Safety Zone                           |
| ✓          | Work Zone                             |
|            | Death to Any Person                   |
|            | Death to Emergency Responder          |
|            | Serious Injury to Any Person          |
|            | Serious Injury to Emergency Responder |
|            |                                       |

## 48. Record offense incident conditions

Select any checkboxes for applicable incident conditions.

Incident conditions only display in this grid for specific offenses.

49. Click SUBMIT

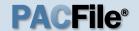

### 50. Add other offenses

Repeat Steps 38-49, as needed, to add any other offenses that apply to the allegation.

Only one offense can be designated as the lead offense (Step 43).

52. Click NEXT

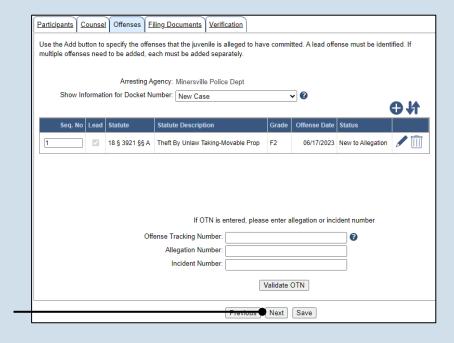

### 51. (Optional) Enter an OTN

In the Offenses tab, click in the Offense Tracking Number field and enter the number associated to the case/participant. Then enter either the Allegation Number or Incident Number and click VALIDATE OTN.

If entered, PACFile verifies that the OTN is valid based on the corresponding information on file. As part of this, the participant name and date of birth on file must match the details in the Participants tab. If a mismatch is found, you must update the juvenile's details in the Participants tab to validate the OTN.

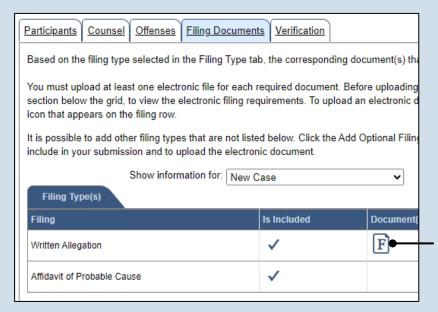

# 53. Initiate the process to complete the allegation

In the Filing
Documents tab, click
on the Written
Allegation icon. The
Fillable Form popup
screen displays.

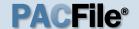

# 54. Complete the information for the allegation

Additional fields display when some fields are completed. Record all available information.

### Fillable Form Juvenile Identification Information Docket Number: Request Lab Services Additional Date of Birth: mm/dd/yyyy 🗊 AKA Juvenile First Name: AKA Juvenile Middle Name: AKA Juvenile Last Name: AKA Juvenile Suffix: DNA Collected: MNU Number: Juvenile Fingerprinted: Yes Juvenile Photographed: No Juvenile Fingerprinted Parents / Guardian Information Mother's Whereabouts: Same Address as Juvenlie Father's Whereabouts: Address Unknown Guardian's Whereabouts **Final Information** I ask that a warrant of arrest be issued for the above name Juvenile. (An affidavit of probable cause must be completed, sworn to before the issuing authority, and I ask that the Juvenile be brought before the Court to answer the charges I have made. Ok View Draft

### 55. Preview the allegation

Click VIEW DRAFT any time to generate a PDF preview of the allegation.

When finished with the preview, close the PDF. If needed, make changes to the Fillable Form popup screen, or click OK to return to filing and make additional changes to any tab. Return to the Fillable Form screen and click VIEW DRAFT again to review the changes.

#### 56. Click OK

The Written
Allegation icon F in the grid updates and displays a pencil to indicate you have accessed the Fillable Form screen.

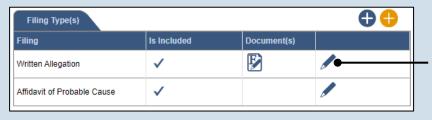

# 57. Access the Document Management screen

In the Filing
Documents tab, click
the Manage Document
icon in the grid for the
Written Allegation.

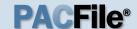

## 58. Select a confidentiality

In the Document Management popup screen, click on the dropdown and choose the appropriate confidentiality for the document.

This selection is required based on the court's Public Access Policy. You can view the policy at the following web address:

http://www.pacourts.us/ public-records/publicrecords-forms

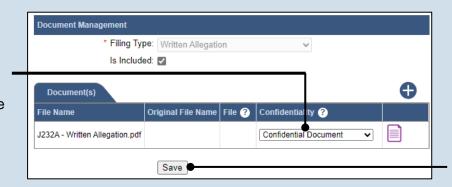

59. Click SAVE

# 60. Initiate the process to upload the affidavit

In the Filing
Documents tab, click
the Manage
Document icon in the
grid for the Affidavit of
Probable Cause.

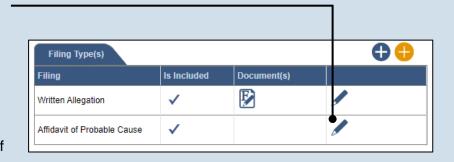

## 62. Click CHOOSE FILE

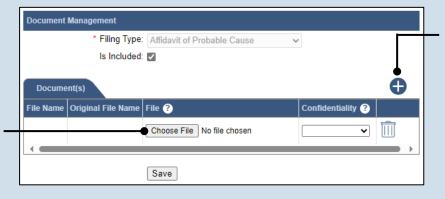

# 61. Initiate the process to select the affidavit

In the Document Management popup screen, click the Add Document icon above the grid. A new, blank row displays in the grid.

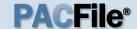

# 63. Upload the electronic version of the filing

In the popup screen that appears, locate the electronic version of the petition/ application that you saved in Step 3. Select the file and click OPEN.

This document must correspond to the child(ren) selected in the Show filing information for dropdown.

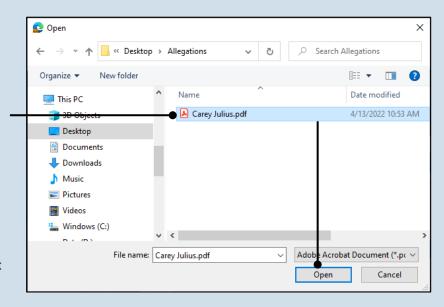

# 65.(Optional) Add another document

If you used the PDF format for the affidavit and you have additional documents to attach, repeat Steps 61-64 as needed.

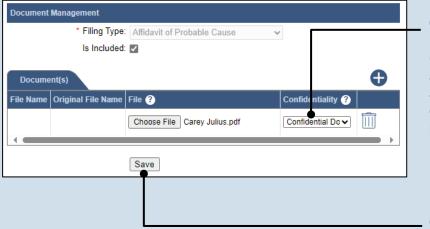

### 64. Select a confidentiality

Click on the dropdown and choose the appropriate confidentiality for the petition or application.

66. Click SAVE

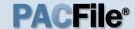

### 67. Certify the filing

Select the checkbox that signifies that the filing complies with the provisions of the Public Access Policy.

You can locate the Public Access Policy at the following web address:

http://www.pacourts.us/ public-records/publicrecords-forms

## 69. Verify filing details

In the Verification tab, review the filing information that you have recorded for accuracy. If anything is incorrect, click on the appropriate tab and make the necessary changes.

When the filing is correct, click the VERIFY button.

Click the Summary Report icon to generate the Verification Summary Report. You can print or save the report for your records.

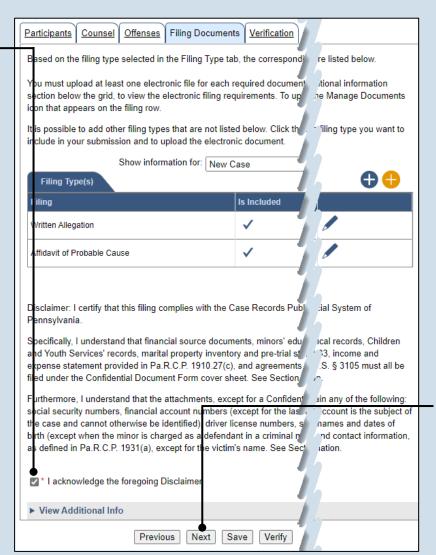

68. Click NEXT

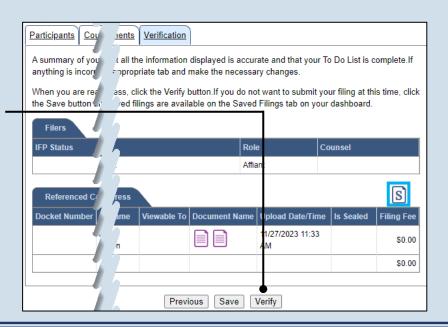

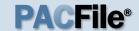

# 70. Review the Payment and Submission page

Verify that the correct filing information appears on the Payment and Submission page.

### 72. Choose an action

Select one of the following options from the **Action** dropdown and proceed to the corresponding step:

- 'Request for Approval' – Select if the filing requires supervisory approval prior to submission.
   Continue to Step 73.
- 'Submit to Court' Select if the filing can be submitted without additional approval. Proceed to Step 74.

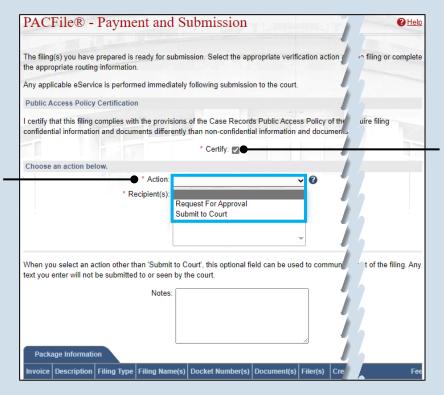

### 71. Certify the filing

Select the checkbox that signifies that the filing complies with the provisions of the Public Access Policy.

You can locate the Public Access Policy at the following web address:

http://www.pacourts.us/ public-records/publicrecords-forms

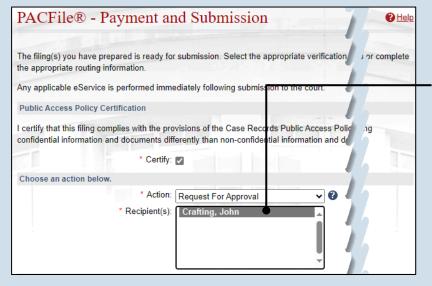

### 73. Identify an Approver

In the **Recipients** field, select one or more individuals who have the authority to approve the filing.

To select multiple recipients, press and hold the [Ctrl] key while clicking on each name.

This action indicates your request for approval and forwards the filing to the authorized individual(s).

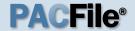

### 74. Click SUBMIT

This initiates the selected action.

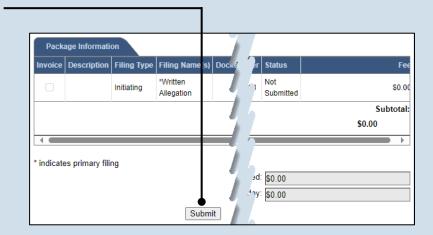

END 18

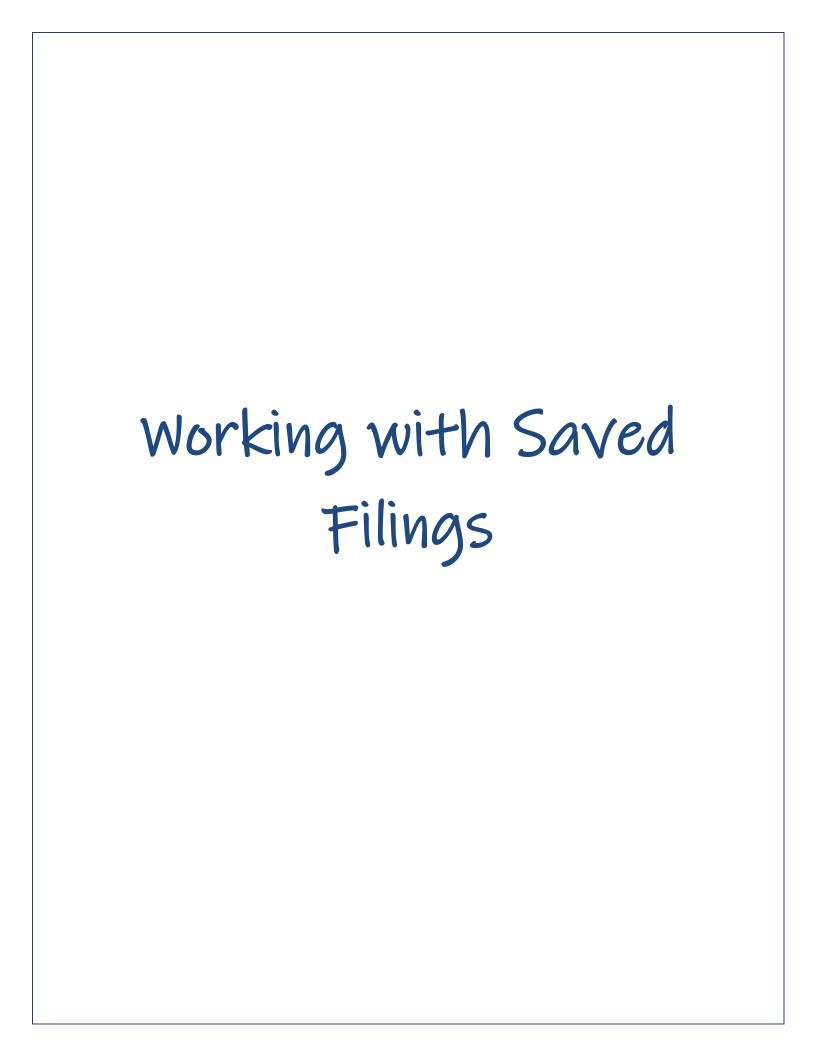

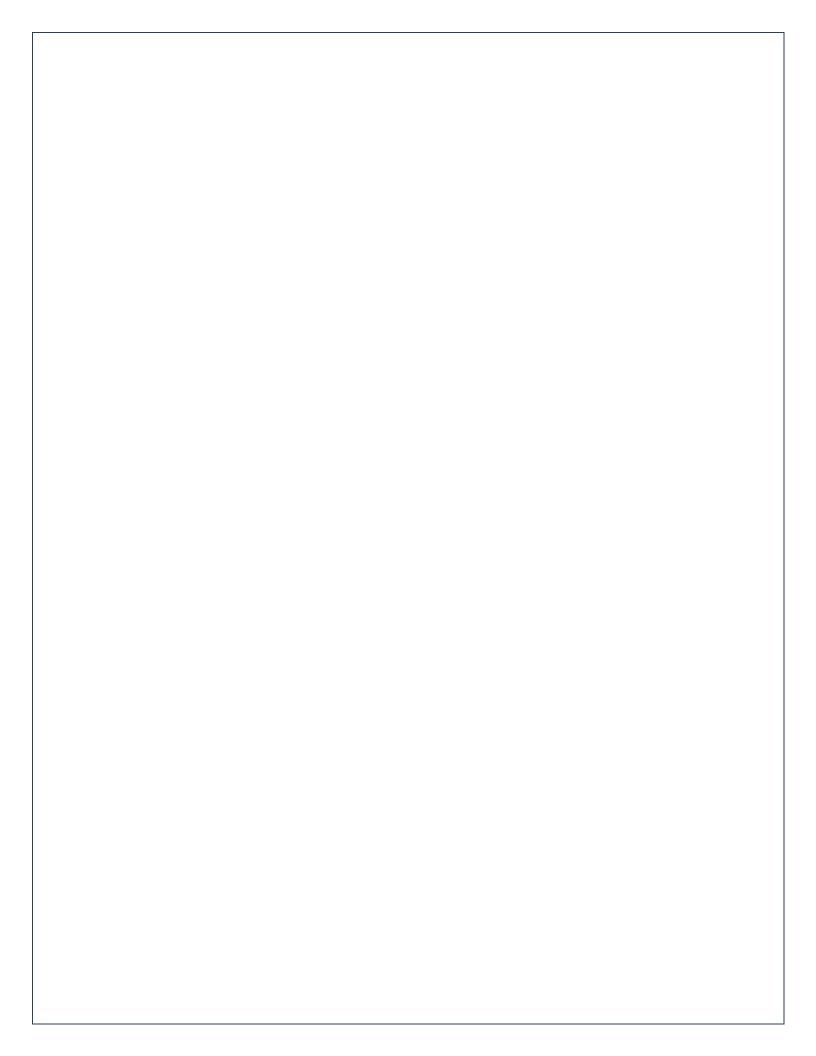

## How to Continue Saved Filings

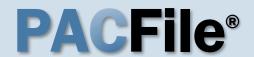

### Continue, approve, or submit a filing?

On your dashboard, separate grids appear when unsubmitted filings exist in one of three possible statuses (see descriptions at right).

To continue a filing in the Saved Filings tab, complete Step 2 only.

To approve a filing in the Approval Requested tab, complete Step 3 only.

To complete the submission process on one or more of the filings in the Submission Requested tab, proceed to Step 4.

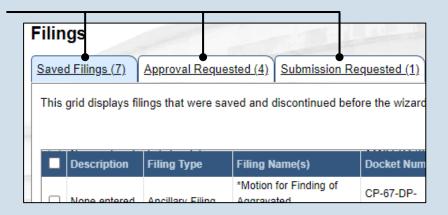

**Saved Filings tab** – Displays all unsubmitted filings that were saved and closed by you, a fellow proxy, or the person you are proxying for, prior to completing the Payment and Submission screen. The Payment and Submission screen appears after clicking the VERIFY button in the wizard.

**Approval Requested tab** – Displays any unsubmitted filings that were routed to a supervisory authority for review and approval prior to submission. The filings appearing in this grid are viewable by the person/organization identified as the official filer and their proxies.

**Submission Requested tab** – Displays any unsubmitted filings that were approved by a supervisorand sent to someone else in the proxy relationship for final submission to the court. The filings appearing in this grid are viewable by the person/organization identified as the official filer and their proxies.

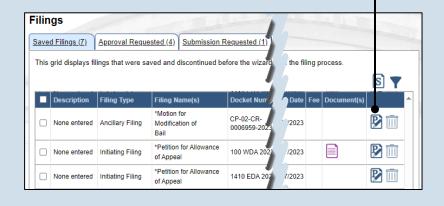

## 2. Open the saved filing

Identify the filing that you want to complete and click on the corresponding View/Edit icon.

The filing opens in the PACFile wizard. For more detailed steps on working with the wizard, use the appropriate reference guide on creating a new case or an existing case filing.

### How to Continue Saved Filings

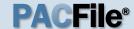

# 3. Open the approval requested filing

Identify the filing that you want to approve and click on the corresponding View/Edit icon.

The filing opens in the PACFile wizard. Refer to the How to Approve a Filing reference guide for help on completing that process. Begin with Step 4.

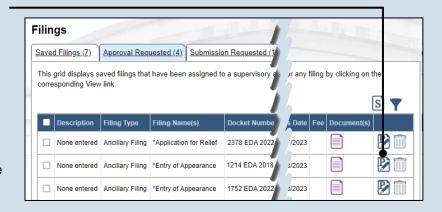

#### **Filings** Saved Filings (7) Approval Requested (4) Submission Requested (1) This grid displays saved filings that have been approved by a supervisory at by filing by clicking on corresponding View link. \*Dependency Petition CP-67-DP-Motion for Finding of None Initiating 0000218-2023 entered Filing Aggravated Circumstances

## 4. Identify the approved filings

Identify the approved filing that you want to submit to the court by clicking the corresponding View/Edit icon.

**5. Verify the filing** In the Verification tab of the PACFile wizard, click the VERIFY

button.

Clicking VERIFY confirms that you want to initiate the submission process.

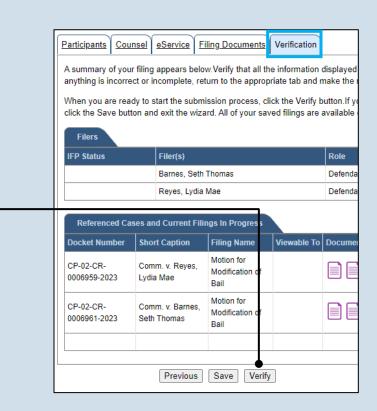

### How to Continue Saved Filings

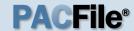

## 6. Certify the filing

In the Payment and Submission screen, select the checkbox that signifies that the filing complies with the provisions of the Public Access Policy.

You can locate the Public Access Policy at the following web address:

http://www.pacourts.us/ public-records/publicrecords-forms

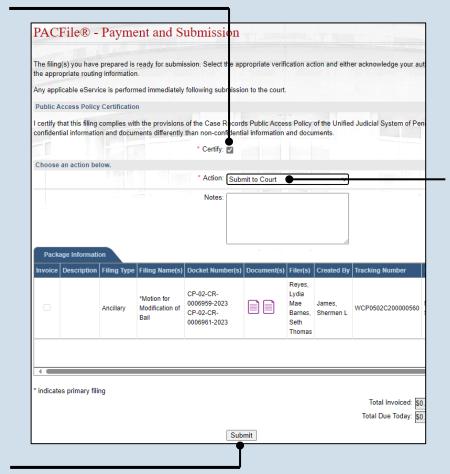

# 7. Select the verification action

Select 'Submit to Court' from the **Action** dropdown.

If the filing carries a fee, refer to the How to Submit a Filing with a Fee and Make a Payment reference guide for the remainder of this process. Begin with Step 5

### 8. Click SUBMIT

This initiates the selected verification action.

END 23

## How to Approve, Submit, or Return a Filing

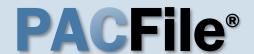

# 1. Access filings needing approval

Click on the Approval Requested tab on your dashboard and locate the case that needs approval.

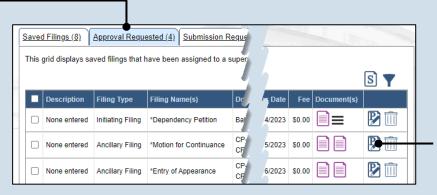

### 2. Open the filing

Click the View/Edit icon in the grid for the filing that needs to be approved. The Case eFiling page opens

## 3. Review the filing

Review the filing by browsing through each of the wizard tabs and making any necessary changes.

Alternatively, if changes are required, the filing can also be returned to the creator for revision using the Return for Correction' process (Step 6).

| <u>Farticipants</u>                             | Counsel                                | <u>eservice</u>                               | Filling Documents                                                     | vernication                                           |                                                                                                    |                                               |
|-------------------------------------------------|----------------------------------------|-----------------------------------------------|-----------------------------------------------------------------------|-------------------------------------------------------|----------------------------------------------------------------------------------------------------|-----------------------------------------------|
| Based on the                                    | e filing type                          | selected in                                   | the Filing Type tab,                                                  | the correspondi                                       | ing document(s) that must b                                                                                                    | oe filed are li                               |
|                                                 | w the grid, t                          | to view the                                   |                                                                       |                                                       | t. Before uploading, expand<br>oad an electronic document                                                                                                    |                                               |
|                                                 |                                        |                                               | es that are not listed<br>upload the electronic                       |                                                       | Add Optional Filing icon to                                                                                                    | select a filin                                |
|                                                 |                                        | Show inforn                                   | nation for: ALL                                                       |                                                       | ~                                                                                                    |                                               |
| Filing Typ                                      | oe(s)                                  |                                               |                                                                       |                                                       |                                                                                                    |                                               |
| Filing                                          |                                        |                                               |                                                                       | ls included                                           | Document(s)                                                                                                    |                                               |
| Motion for E                                    | xtension of 1                          | Time                                          |                                                                       | ✓                                                     |                                                                                                    |                                               |
| Proof of Sen                                    | /ice                                   |                                               |                                                                       | ✓                                                     |                                                                                                    |                                               |
| Pennsylvania<br>Specifically,                   | a.<br>I understan                      | nd that finan                                 | cial source documer                                                   | nts, minors' educ                                     | lic Access Policy of the Unif                                                                                                    | sychological                                  |
|                                                 |                                        |                                               |                                                                       |                                                       | between parties as used in<br>3.0 of the Policy for more in                                                                                                    |                                               |
| social securi<br>of the case a<br>birth (except | ty numbers<br>and cannot<br>when the r | s, financial a<br>otherwise b<br>minor is cha | ccount numbers (ex<br>e identified), driver li<br>rged as a defendant | cept for the last<br>cense numbers<br>in a crimina ma | ial Information Form, shall r<br>four digits when an active fi<br>, state identification number<br>atter), or any abuse victim a<br>tion 7.0 of the Policy for mo | inancial acco<br>rs, minor's n<br>Iddress and |
| ✓ * I ackno                                     | wledge the                             | foregoing [                                   | Disclaimer                                                            |                                                       |                                                                                                    |                                               |
| ► View Add                                      | ditional Inf                           | 0                                             |                                                                       |                                                       |                                                                                                    |                                               |
|                                                 |                                        | P                                             | revious Next                                                          | Save Verify                                           |                                                                                                    |                                               |

### 4. Verify the filing

Click the VERIFY button. Complete this action regardless of your intent to approve, submit, or return for correction.

### How to Approve, Submit, or Return a Filing

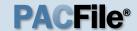

### 5. Certify the filing

In the Payment and Submission screen, select the checkbox that signifies that the filing complies with the provisions of the Public Access Policy.

You can locate the Public Access Policy at the following web address:

http://www.pacourts.us/ public-records/publicrecords-forms

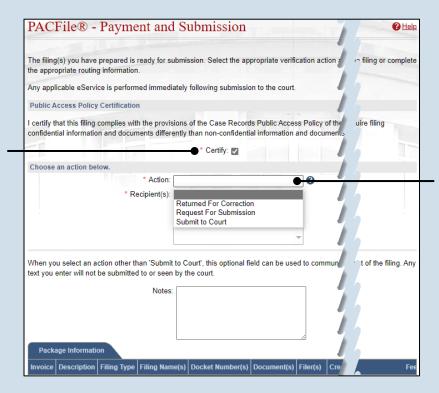

### 6. Choose an action

Select one of the following options from the **Action** field and proceed to the corresponding step:

- 'Request for Submission' – Step 7.
- 'Return for Correction' – Step 8.
- 'Submit to Court' Step 10.

Depending on your proxy rights, you may not be able to use all of these options.

### 7. Identify a submitter

In the Recipient(s) field, select one or more of the individuals listed who have the authority to submit the filing to the court. Proceed to Step 10.

This action indicates your approval and forwards the filing to the specified individual(s) for final submission.

| The filing(s) you have prepared is reather appropriate routing information. | ady for submission. Select the appropriate verification action and either                                                                  |
|-----------------------------------------------------------------------------|----------------------------------------------------------------------------------------------------|
| Any applicable eService is performed                                        | d immediately following submission to the court.                                                                                           |
| Public Access Policy Certification                                          |                                                                                                    |
|                                                                             | the provisions of the Case Records Public Access Policy of the Unified<br>nts differently than non-confidential information and documents. |
|                                                                             | * Certify: ☑                                                                                                    |
| Choose an action below.                                                     |                                                                                                    |
|                                                                             | * Action: Request For Submission                                                                                                    |
|                                                                             | ●* Recipient(s): Crafting, Johnnn                                                                                                    |
|                                                                             | n 'Submit to Court', this optional field can be used to communicate rele<br>o or seen by the court.                                        |
| text you enter will not be submitted to                                     |                                                                                                    |

### How to Approve, Submit, or Return a Filing

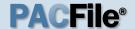

## 8. Select a recipient

In the **Recipient(s)** field, select the individual that created the filing.

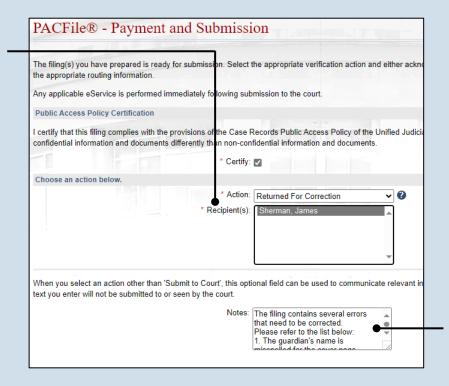

#### 9. Enter notes

In the **Notes** field, explain why the filing needs to be corrected and cannot be approved.

These notes are transmitted to the selected recipient.

### 10. Click SUBMIT

The filing is sent to the appropriate PACFile user or the court depending on the selected action.

|          | g(s) you have<br>opriate routing |                          |                                          | ssion. Select th                                | e appro   | priate verifi | cation ac                              | tion and eithe | er acknowledge yo   | ur auth     |
|----------|----------------------------------|--------------------------|------------------------------------------|-------------------------------------------------|-----------|---------------|----------------------------------------|----------------|---------------------|-------------|
| Any app  | licable eServi                   | ce is perform            | ned immediately                          | following subm                                  | ission t  | o the court.  |                                        |                |                     |             |
| Public A | Access Policy                    | Certification            | n                                        |                                                 |           |               |                                        |                |                     |             |
|          |                                  |                          | h the provisions<br>nents differently    |                                                 |           |               |                                        |                | d Judicial System o | of Pen      |
|          |                                  |                          |                                          | * Certify:                                      | 2         |               |                                        |                |                     |             |
| Choose   | an action be                     | low.                     |                                          |                                                 |           |               |                                        |                |                     |             |
|          |                                  |                          |                                          | * Action:                                       | Submit f  | to Court      | -                                      | ~              | 2                   |             |
| _        | enter will not                   | be submitted             | d to or seen by t                        |                                                 | nal field | can be use    | ed to com                              | municate rel   | evant information t | o the       |
| Pack     | enter will not                   | be submitted             | d to or seen by t                        | he court. Notes:                                |           |               |                                        |                |                     |             |
| _        | enter will not                   | be submitted             | d to or seen by t                        | he court.                                       |           | can be use    | Filer(s)                               | Created By     | evant information t |             |
| Pack     | enter will not                   | be submitted             | d to or seen by t                        | he court. Notes:                                |           |               |                                        |                |                     | Statu       |
| Pack.    | enter will not                   | on Filing Type           | Filing Name(s)  *Motion for Extension of | Docket Number  CP-02-CR- 0006959-2023 CP-02-CR- |           |               | Filer(s) Reyes, Lydia Mae Barnes, Seth | Created By     | Tracking Number     | Statu       |
| Pack.    | enter will not                   | on Filing Type           | Filing Name(s)  *Motion for Extension of | Docket Number  CP-02-CR- 0006959-2023 CP-02-CR- |           |               | Filer(s) Reyes, Lydia Mae Barnes, Seth | Created By     | Tracking Number     | Statu       |
| Pack     | enter will not                   | on Filing Type Ancillary | Filing Name(s)  *Motion for Extension of | Docket Number  CP-02-CR- 0006959-2023 CP-02-CR- |           |               | Filer(s) Reyes, Lydia Mae Barnes, Seth | Created By     | Tracking Number     | Not<br>Subr |

## How to Correct and/or Submit an Approved Filing

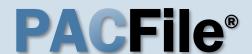

### 1. Access the filing

In the Notification section of your Dashboard, locate the 'Filing Returned for Correction' or 'Filing Ready for Submission' notification and click the View icon.

If comments were included by the person who sent the filing to you, this can be determined by the presence of the Comment icon . Click the View Notification icon to read the comments. The same comments also appear in the corresponding email notification.

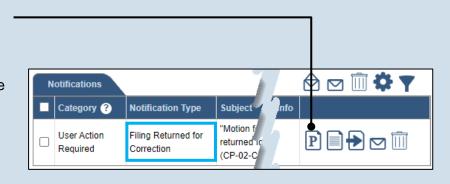

#### Participants | Counsel | eService | Filing Documents | Verification A summary of your filing appears below. Verify that all the information displayed t is complete.lf anything is incorrect or incomplete, return to the appropriate tab and make the When you are ready to start the submission process, click the Verify button. If ye at this time, click the Save button and exit the wizard. All of your saved filings are available shboard IFP Status Filer(s) Role Barnes, Seth Thomas Defenda Reyes, Lydia Mae Defenda Referenced Cases and Current Filings In Progress S Docket Number Short Caption Filing Name Filing Fee Motion for CP-02-CR-Comm. v. Reves Extension of \$0.00 0006959-2023 Lydia Mae Time Motion for CP-02-CR-Comm v Barnes Extension of 0006961-2023 Seth Thomas Time \$0.00

2. (Optional)
Update the filing

If the filing needs to be corrected, navigate through each of the wizard tabs and make the appropriate updates based on the comments from the approving authority.

For more detailed steps on working with the wizard, use the appropriate reference guide on creating a new case or an existing case filing.

### 3. Click the VERIFY button

## How to Correct and/or Submit an Approved Filing

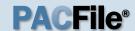

### 4. Certify the filing

Select the checkbox that signifies that the filing complies with the provisions of the Public Access Policy.

You can locate the Public Access Policy at the following web address:

http://www.pacourts.us/ public-records/publicrecords-forms

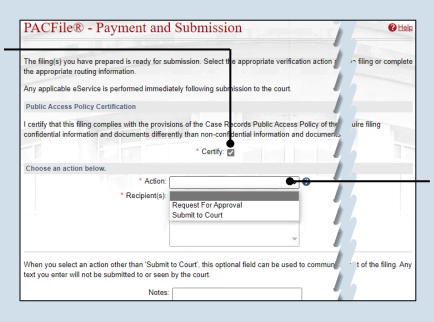

## 6. Identify an approver

In the **Recipients** field, select one or more individuals who have the authority to approve the filing.

To select multiple recipients, press and hold the [Ctrl] key while clicking on each name.

This action indicates your request for approval and forwards the filing to the authorized individual(s).

If you are submitting the filing, and it carries a fee, proceed to the How to Submit a Filing with a Fee and Make a Payment reference guide for the remainder of this process. Begin with Step 5.

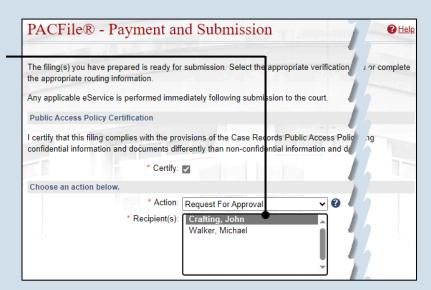

| Pack       | age Informati   | on          |                                     |                                                        |   |                           |           |
|------------|-----------------|-------------|-------------------------------------|--------------------------------------------------------|---|---------------------------|-----------|
| Invoice    | Description     | Filing Type | Filing Name(s)                      | Docket Numb                                            | 1 | Status                    | Fee       |
|            |                 | Ancillary   | *Motion for<br>Extension of<br>Time | CP-02-CR-<br>0006959-2027<br>CP-02-CR-<br>0006961-2023 |   | Not<br>Submitted          | \$0.00    |
|            |                 |             |                                     |                                                        |   |                           | Subtotal: |
|            |                 |             |                                     | 7                                                      |   |                           | \$0.00    |
| * indicate | es primary fili | ng          | ſ                                   | Submit                                                 |   | ed: \$0.00<br>lay: \$0.00 |           |
|            |                 |             | l                                   | Submit                                                 |   |                           |           |

28

### 5. Choose an action

Select one of the following verification options from the **Action** field and proceed to the corresponding step:

- 'Request for Approval' – Select if the filing was returned for correction and needs to be approved. Continue to Step 6.
- 'Submit to Court' Select if the filing is ready to be submitted. Proceed to Step 7.

#### 7. Click SUBMIT

This initiates the selected verification action.

END

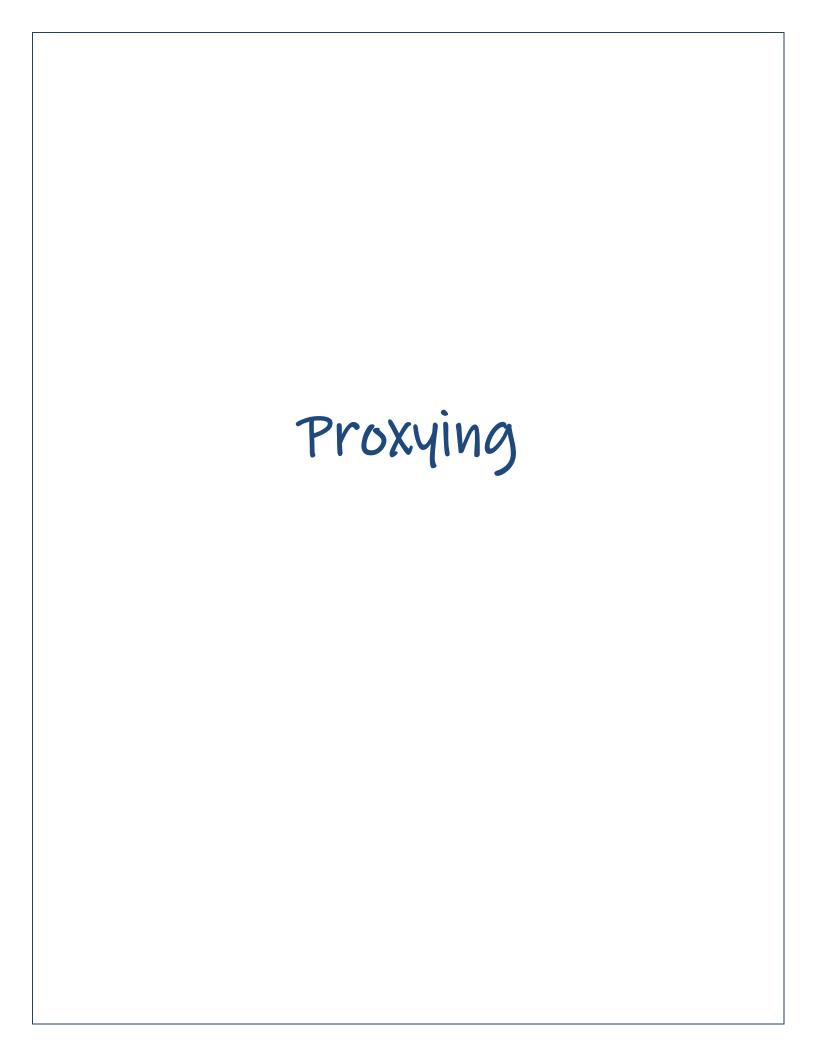

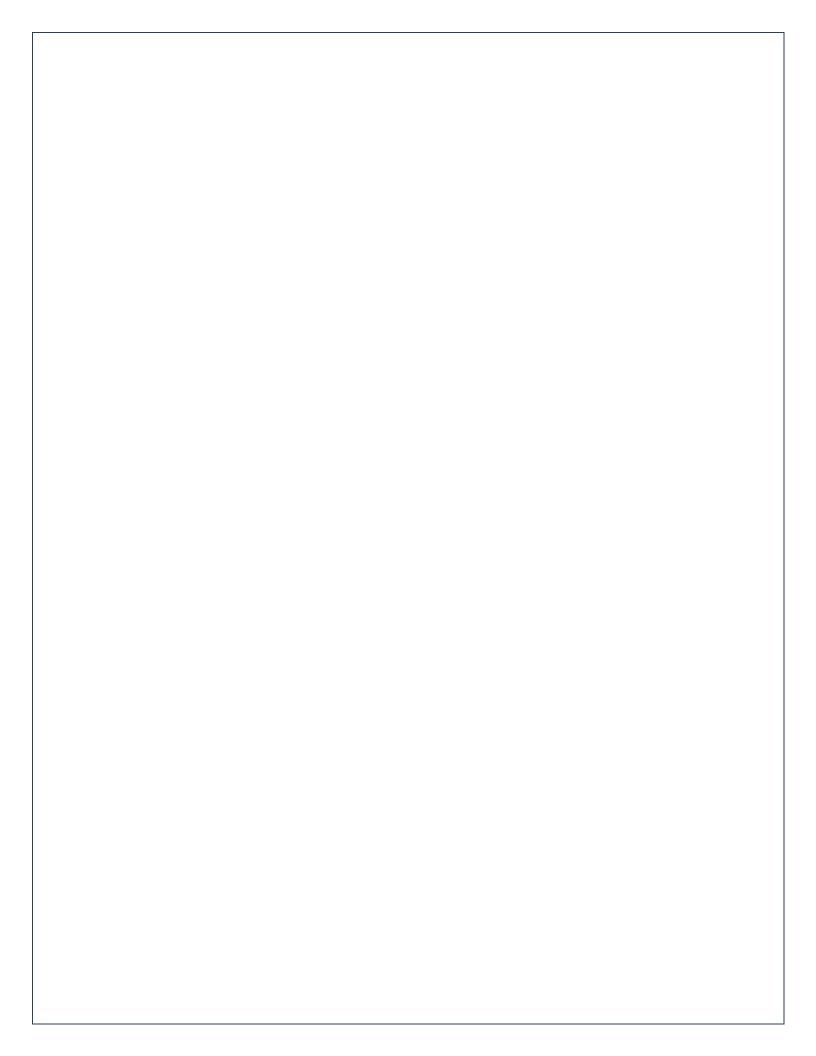

## How to Request Proxy Rights

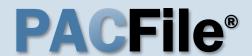

### 1. Open the My Profile screen

Click on the PACFile menu and select the 'My Profile' option.

| • | PACFile®        | Pay Onli | ne | Help & Support |
|---|-----------------|----------|----|----------------|
|   | Dashboard       |          |    |                |
|   | Initiate New Ca | ase      |    |                |
|   | Case Filing     |          |    |                |
|   | PACFile Searc   | h 🕨      |    |                |
|   | My Profile      |          |    |                |
|   | Terms and Cor   | nditions |    |                |

# People I Can Proxy For Name City Bar Number Notification Types

### 2. Click the Add New Record icon

In the My Profile screen, this button appears above the People I Can Proxy For grid.

## 3. Select a Search Type

In the Add Proxy User screen, you have two ways to search for the individual for whom you are requesting proxy rights. Click on the **Search Type** dropdown and select 'Name' or 'PA Bar ID'.

You can use the 'Name' option to search for any attorney or non-attorney. The 'PA Bar ID' search only applies to attorneys and is only useful when you know their bar number.

You can only search for individuals that have a registered PACFile account.

### 5. Click SEARCH

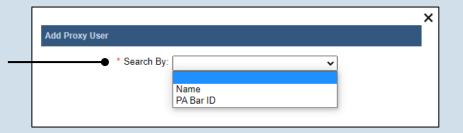

### Searching By Name

| Add Proxy l | Jser |               |
|-------------|------|---------------|
|             |      | Joseph        |
|             |      |               |
| Add Proxy l |      | By Bar Number |

### 4. Enter your search criteria

Depending on the selected search type, enter the required information related to the individual for whom you are requesting proxy rights.

Search

## How to Request Proxy Rights

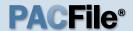

### 6. Confirm the individual

When your search results are displayed, locate the appropriate individual and select the checkbox next to their name.

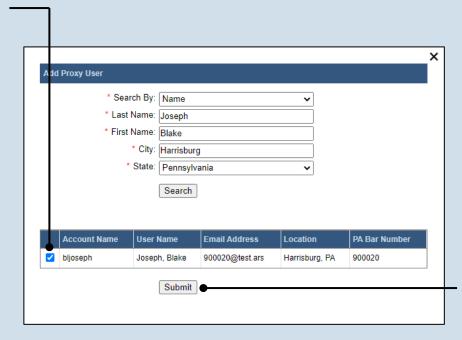

### 7. Click SUBMIT

If a popup appears indicating that your changes have been saved, click the OK button.

notification will now be sent to the individual you identified. They must approve your request and assign you specific permissions before you can begin to act as their proxy.

END 32

# How to Assign Proxy Rights from a Request

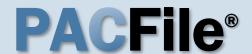

# 1. Open the My Profile screen

Complete one of the following to open the My Profile screen:

 a. If you receive an e-mail notification regarding a proxy request, click on the link within the e-mail and log into PACFile.

OR

b. If you are logged into PACFile, hover your mouse pointer over the PACFile menu and click on 'My Profile.'

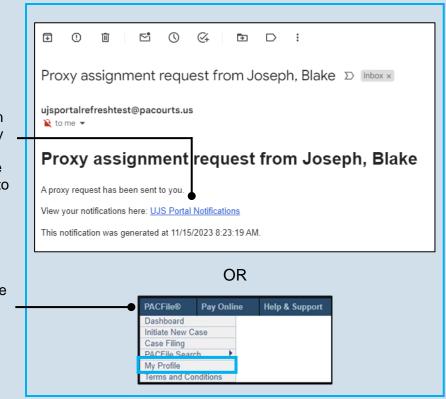

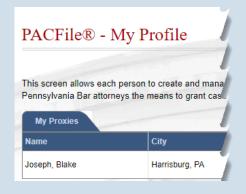

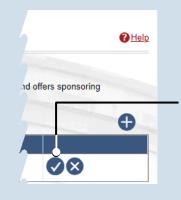

2. Assign proxy permissions

In the My Proxies grid of the My Profile screen, locate the individual and click the Approve user's request icon.

# 3. Access proxy permissions

Click the Edit User Proxy Rights icon.

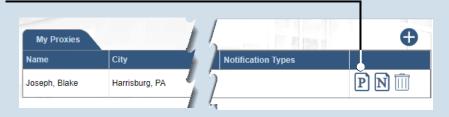

## How to Assign Proxy Rights from a Request

My Proxies

Joseph, Blake

Harrisburg, PA

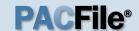

# 4. Assign proxy permissions

In the User Proxy Rights screen, select the checkbox for each proxy right you want to assign to the selected individual.

Each of the proxy rights available are defined on the next page.

To select all notifications, click the checkbox at the top of the column (to the left of the **Proxy Right Category** column name).

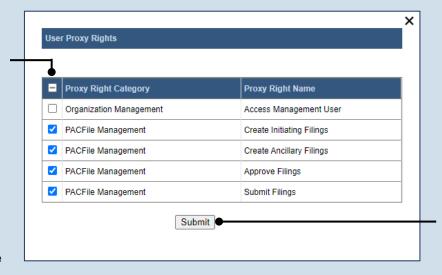

Notification Types

P) N) 🕅

#### 5. Click SUBMIT

If a popup appears indicating that your changes have been saved, click the OK button.

# 6. Access proxy notifications

In the My Profile screen, locate the same individual in the My Proxies grid and click the Edit User Notifications icon.

#### × **User Notifications** Proxy Notification Name **Proxy Notification Category** eService Received eService Notice of Court Court Filing ✓ Notice of Court Case Initiation ✓ Notice of Court Party Filing Non-Party Filing Notice of Court Filing Submitted Notice of Court Filing Accepted Notice of Court Filing Accepted, Payment Changed Notice of Court Filing Rejected ✓ Notice of Court Filing Returned for Correction Correspondence Correspondence User Action Required Case Filing Requested Submit

# 7. Assign proxy notifications

In the User Notifications screen, select the checkbox for each notification type you want the selected individual to receive.

Each of the notification types are defined in the *Person-to-Person Proxy Notification Types* reference guide.

To select all notifications, click the checkbox at the top of the column (to the left of the **Proxy Notification Category** column name).

#### 8. Click SUBMIT

If a popup appears indicating that your changes have been saved, click the OK button.

## How to Assign Proxy Rights from a Request

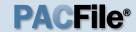

#### > Proxy Right Definitions

- Access Management User Provides the authority to administer the privileges of your other proxies. Any
  proxy that is assigned this privilege does not have the authority to grant it to anyone else.
- Create Initiating Filings Provides the authority to create a new case filing on your behalf. This does not grant the right to approve or submit these filings.
- Create Ancillary Filings Provides the authority to create filings for an existing case on your behalf. This
  does not grant the right to approve or submit these filings.
- Approve Filings Delegates your supervisory authority to approve filings created on your behalf. The use of
  the approval process is optional. If not using the approval process, this privilege should be assigned to anyone
  who also has the Submit Filings privilege.
- **Submit Filings** Provides the authority to submit and, when necessary, pay for a filing. This includes any filings created by you or your other proxies. This does not grant the right to create or approve filings on new or existing cases.

# How to Assign Proxy Rights without a Request

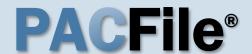

## 1. Open the My Profile screen

Click on the PACFile menu and select the 'My Profile' option.

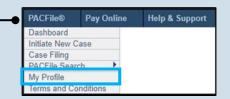

# My Proxies Name City Bar Number Notification Types

#### 2. Click the Add New Record icon

In the My Profile screen, this icon appears above the My Proxies grid.

# 3. Select a search type

In the Add Proxy User screen, you have two ways to search for the prospective proxy. Click on the **Search By** dropdown and select 'Name' or 'PA Bar ID'.

You can use the 'Name' option to search for any attorney or non-attorney. The 'PA Bar ID' search only applies to attorneys and is only useful when you know their bar number.

You can only search for individuals who have a registered PACFile account.

5. Click SEARCH

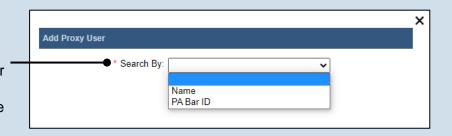

# Searching By Name \* Search By: Name \* Last Name: Joseph \* First Name: Blake \* City: Harrisburg \* State: Pennsylvania Search Search Search \* Search \* Search Search Search \* Search By: PA Bar ID \* PA Bar Number: 900020 Search

# 4. Enter your search criteria

Depending on the selected search type, enter the required information related to the prospective proxy.

If asked to enter a city, enter the one where the proxy works.

# How to Assign Proxy Rights without a Request

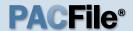

# 6. Confirm the individual

When your search results are displayed, locate the appropriate individual and select the checkbox next to their name.

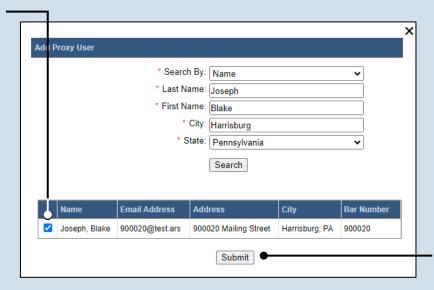

# 8. Access proxy permissions

In the My Profile screen, locate the individual in the My Proxies grid and click the Edit User Proxy Rights icon.

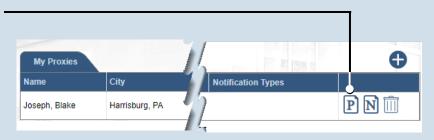

#### 7. Click SUBMIT

If a popup appears indicating that your changes have been saved, click the OK button.

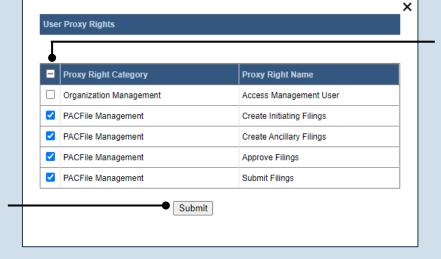

# 9. Assign proxy permissions

In the User Proxy Rights screen, select the checkbox for each proxy right you want to assign to the selected individual.

Each of the proxy rights available are defined on the bottom of the next page.

#### 10. Click SUBMIT

If a popup appears indicating that your changes have been saved, click the OK button.

# How to Assign Proxy Rights without a Request

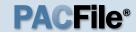

## 11. Access proxy notifications

In the My Profile screen, locate the same individual in the My Proxies grid and click the Edit User Notifications icon.

# My Proxies Name City Notification Types P N |

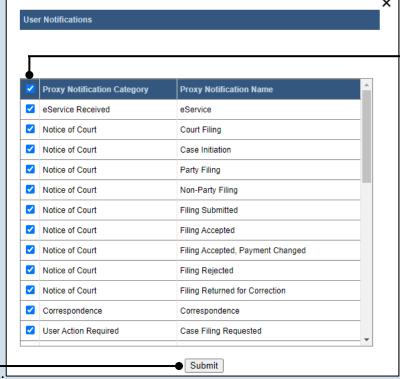

# 12. Assign proxy notifications

In the User Notifications screen, select the checkbox for each notification type you want the selected individual to receive.

Each of the notification types are defined in the Person-to-Person Proxy Notification Types reference guide.

To select all notifications, click the checkbox at the top of the column (to the left of the **Proxy Notification**Category column name).

#### 13. Click SUBMIT

If a popup appears indicating that your changes have been saved, click the OK button.

#### > Proxy Right Definitions

- Access Management User Provides the authority to administer the privileges of your other proxies. Any proxy that is assigned this privilege does not have the authority to grant it to anyone else.
- Create Initiating Filings Provides the authority to create a new case filing on your behalf. This does not grant the right to approve or submit these filings.
- Create Ancillary Filings Provides the authority to create filings for an existing case on your behalf. This does not grant the right to approve or submit these filings.
- Approve Filings Delegates your supervisory authority to approve filings created on your behalf. The use of
  the approval process is optional. If not using the approval process, this privilege should be assigned to anyone
  who also has the Submit Filings privilege.
- Submit Filings Provides the authority to submit and, when necessary, pay for a filing. This includes any
  filings created by you or your other proxies. This does not grant the right to create or approve filings on new or
  existing cases.

# Person-to-Person Proxy Notification Types

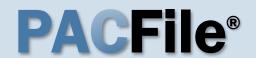

#### Using this Guide

These definitions apply to individuals who are assigning their notification proxy rights to another person. When a proxy is granted access to a notification type, they receive a duplicate copy of any of the corresponding notifications sent to you.

#### eService

eService - Notifications regarding the receipt of electronic service on a case where you are identified as a service recipient.

#### **Notice of Court**

Case Initiation – (Common Pleas cases) A courtesy copy of an eService notification related to a new case filing that has been docketed by the court on one of your cases. These are limited to specific recipient groups, which vary by docket type, that are considered interested parties but are not designated as service recipients. These notifications are not available for the Juvenile docket.

(Appellate Court Cases)
Notifications regarding any new cases that were paper-filed with the court where you are listed as a case participant and the court has made the document available electronically. This is not considered a form of eService.

Court Filing – (Common Pleas cases) A courtesy copy of an eService notification related to a document that has been filed by the court on one of your cases. These are limited to specific recipient groups, which vary by docket type, that are considered interested parties but are not designated as service recipients.

(Appellate Court cases) eService-related notifications regarding the court orders that are issued on your cases when you are acting in a third or non-party role (ex. Amicus, Intervenor).

Filing Accepted – Notifications from the court confirming that a PACFiling submitted on your behalf, by you or a proxy, has been accepted and docketed.

Filing Accepted, Payment
Changed - Notifications
signifying that a PACFiling
submitted by you, or your proxy,
was accepted, but the filing
name was incorrect. The court
corrected the filing name and it
resulted in a lower fee amount.
Payment is accepted for the
lower amount and no additional
action is required.

Filing Submitted – Notifications from the court confirming that a PACFiling submitted on your behalf, by you or a proxy, has been received.

Non-Party Filing – (Common Pleas cases) A courtesy copy of an eService notification related to a filing on one of your existing cases, which has been submitted by a filer that cannot be systematically determined. These notifications are very rare. These are limited to specific recipient groups, which vary by docket type, that are considered

interested parties but are not designated as service recipients.

(Appellate Court cases)
Notifications from the court
confirming that a paper filing has
been submitted on one of your
active cases by someone in a
third or non-party role (ex.
Amicus). This is not considered
a form of eService.

Party Filing – (Common Pleas cases) A courtesy copy of an eService notification related to a filing on one of your existing cases that has been submitted by another case participant or the attorney of a case participant. These are limited to specific recipient groups, which vary by docket type, that are considered interested parties but are not designated as service recipients.

(Appellate Court cases)
Notifications from the court
confirming that a paper filing has
been submitted on one of your
active cases by another
participant. This is not
considered a form of eService.

#### Correspondence

Correspondence – (Appellate Courts only) Notifications signifying any formal communications from the court, other than orders, that have been sent to you on any of your applicable cases.

## Person-to-Person Proxy Notification Types

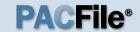

#### User Action Required

Calendar Access Request Approved – These notifications are not applicable to person-toperson proxy relationships.

Calendar Access Request
Denied – These notifications are
not applicable to person-toperson proxy relationships.

Calendar Access Request Pending – These notifications are not applicable to person-toperson proxy relationships.

Calendar Access Request Revoked – These notifications are not applicable to person-toperson proxy relationships.

Case Filing Requested –
Notifications that signify an instance in which a court is requesting a document from you. These notifications only apply to docketing statement recipients on Superior Court cases and to court users who receive case record requests from an Appellate court.

Filing Accepted, Docket Type Changed – Notifications informing you that the court has docketed your PACFiling on a docket type other than one you specified. This change may require some corrective action.

Filing Accepted, Payment Due

- Notifications signifying that a
PACFiling submitted by you, or
your proxy, was accepted, but
one of the following occurred: (a)
the filing name selected was
incorrect and the court-corrected
name carries a higher fee
or (b) the filing has a variable fee
that could only be determined by
the court upon submission. In
either case, no payment was
taken when the filing was

accepted so it must be submitted for the outstanding fee.

Filing Accepted, Payment
Failed – Notifications signifying
that a PACFiling submitted by
you, or your proxy, was
accepted, but the credit card
payment failed. This could have
been caused by entering
incorrect billing information,
using an invalid card, or having
insufficient credit based on the
card's established limits.
Payment must be resubmitted
for the outstanding fee.

**Filing Approval Request Cancelled** - These notifications are not applicable to person-toperson proxy relationships.

Filing Not Submitted –
Notifications reminding you that
24 hours have elapsed since a
PACFiling was created on your
behalf that remains unsubmitted.

Filing Payment Failure – Notifications where the PACFile submission process could not be completed because there was a problem during checkout.

Filing Ready for Review – These notifications are not applicable to person-to-person proxy relationships.

Filing Ready for Submission – These notifications are not applicable to person-to-person proxy relationships.

Filing Rejected – Notifications indicating that the court has refused to accept a filing submitted on your behalf due to some significant defect.

Filing Returned for Correction

– These notifications are not applicable to person-to-person proxy relationships.

Saved Filing Removal Notice -Notifications that indicate you have a saved filing that has not been updated in the last 60 days and it will be deleted if not updated within the next 30 days.

#### Proxy Requests

Proxy Request – Notifications representing requests from other individuals to act on your behalf in PACFile. The proxy must also have the 'Administer Proxies' privilege as part of their relationship to you.

Proxy Request Accepted – These notifications are not applicable to person-to-person proxy relationships.

Proxy Request Rejected – These notifications are not applicable to person-to-person proxy relationships.

#### Administrative

Case Access Code Changed – Notifications informing you that the court has changed the access code used by some participants to access case information in PACFile. This change might be necessary if a code ever becomes compromised.

Case User Access Changed – Notifications informing you that the court has somehow changed your ability to utilize PACFile for one or more cases in that court. This could pertain to restrictions for eFiling on a case.

System Maintenance – Notifications from the AOPC that indicate the UJS Web Portal and/or PACFile will be offline at some future period.

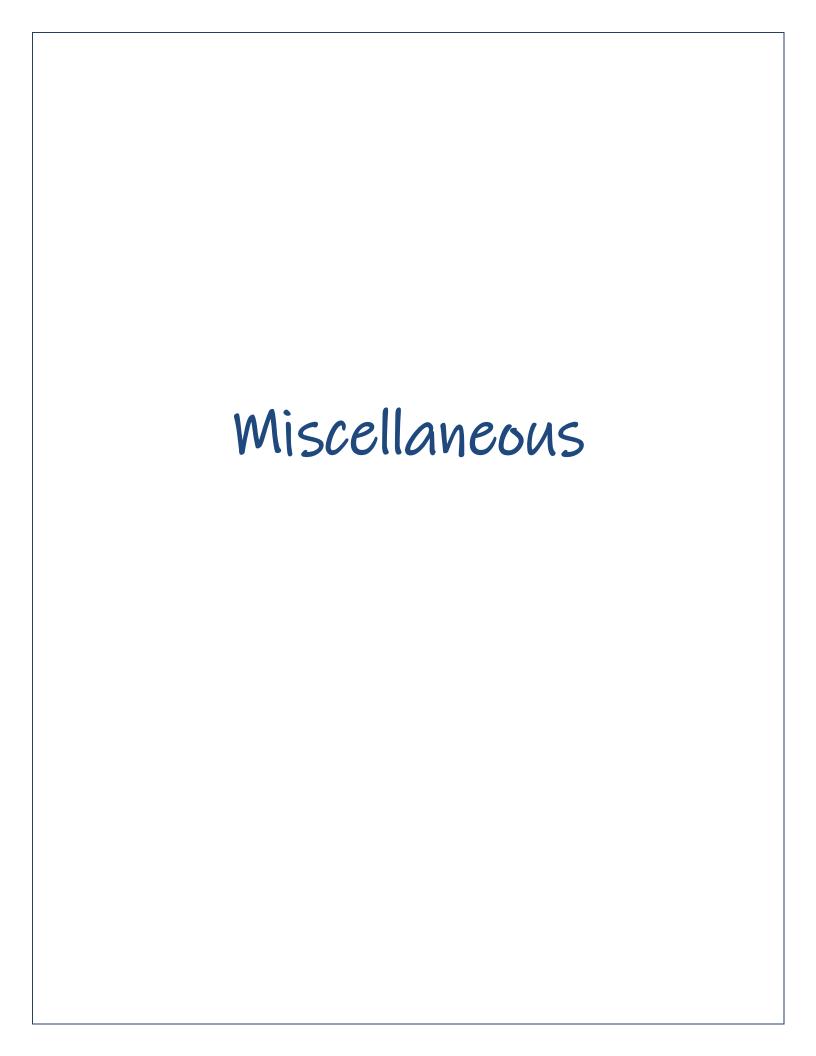

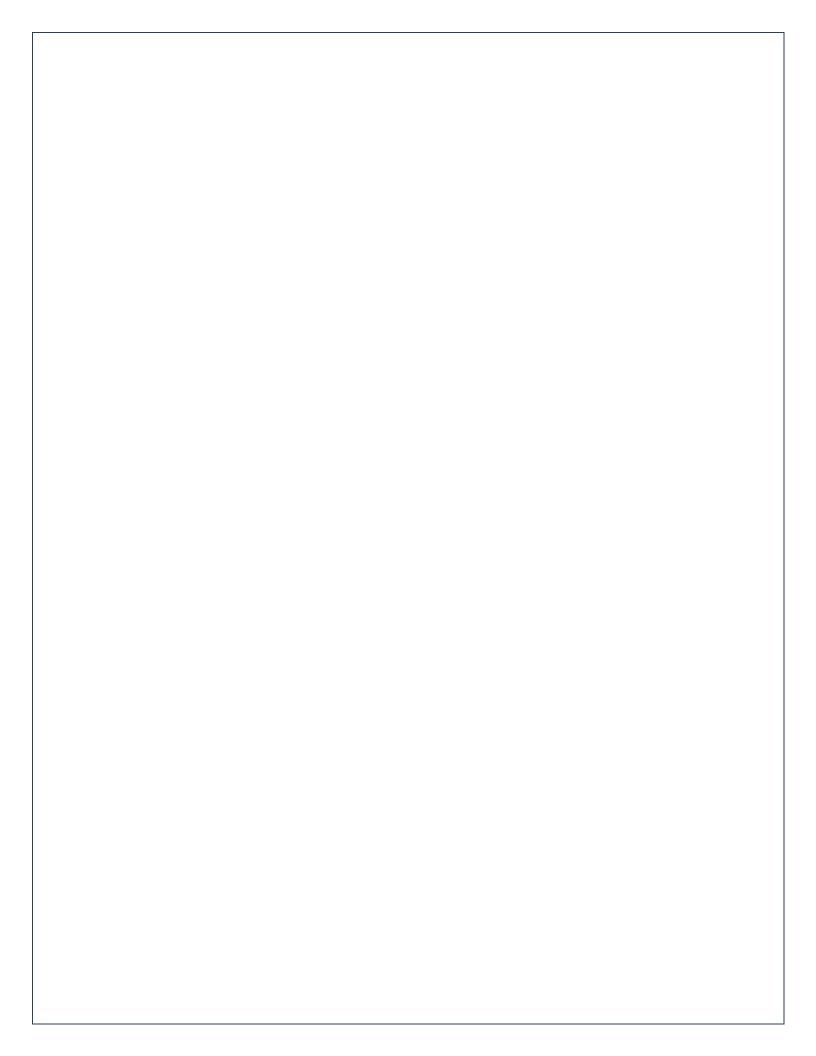

# Dashboard Quick Sheet

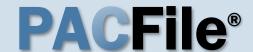

#### > Using this Guide

Match any number below to the same number on the next page to learn more about the corresponding Dashboard feature. Some features are not applicable to all PACFile users.

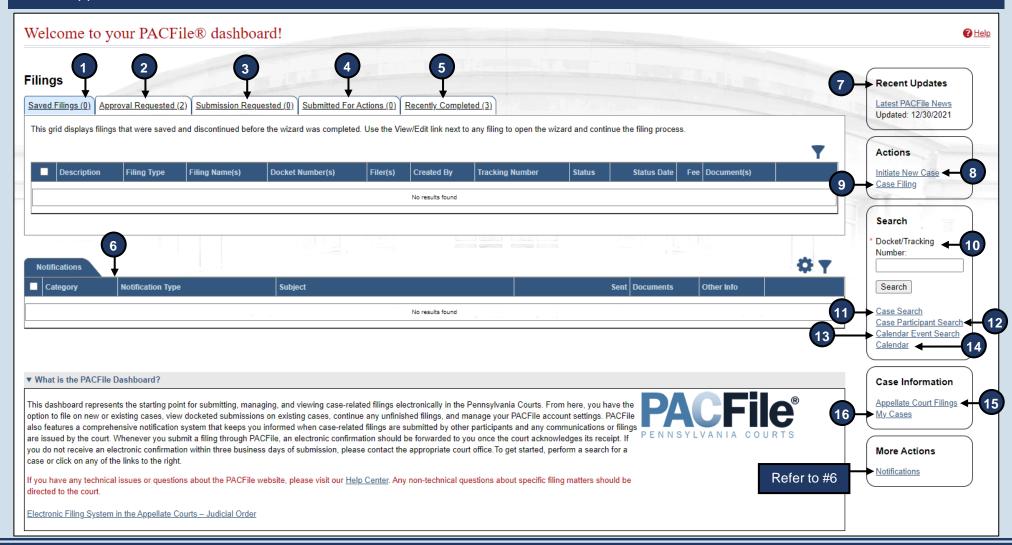

### Dashboard Quick Sheet

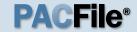

- 1. **Saved Filings** Lists any unsubmitted filings saved by you or your proxy.
- 2. **Approval Requested** Lists any unsubmitted filings that have been sent to a supervisory authority for approval.
- 3. **Submission Requested** Lists any saved filings that have been approved by a supervisory authority and are awaiting submission to the court.
- 4. **Submitted for Actions** Lists any saved filings that have been shared between organizations for review. Not applicable to most individuals.
- 5. **Recently Completed** Lists all filings that you, or your proxy, have submitted in the last 15 days.
- 6. **Notifications** Communications regarding your cases, eFilings, or PACFile profile, which are separated into the following categories:

**Electronic Service** – Lists all notifications for the cases in which you, or the individuals you are proxying for, are participating based on the eFilings submitted by other PACFile-registered attorneys, pro se litigants, or other individuals.

Notice of Court – View notifications regarding the submission status of your eFilings, instances where you are a courtesy copy recipient of eService (Common Pleas cases only), and filings that have been submitted on your cases outside of PACFile by other attorneys, pro se litigants, or other eligible individuals (Appellate only).

**Correspondence** – View electronic copies of the letters and other communications that an Appellate Court has sent to you regarding your cases. This does not include court orders.

**User Action Required** – View any notifications related to filings transmitted through your approval process hierarchy, instances where the court has found a significant defect with a submitted filing, errors relating to the fee payment process, or court responses to calendar access requests.

**Proxy Requests** – Authorize and grant permissions to individuals who have requested the right to act as your proxy.

**Administrative** – View notifications that define any situation where your ability to access and submit filings electronically has been affected.

- 7. **Recent Updates** View the latest PACFile-related news from the Administrative Office of Pennsylvania Courts (AOPC). This information is made available through the PACFile Help System.
- 8. **Initiate New Case** Launch the wizard to initiate a new case filing.
- 9. **Case Filing** Launch the wizard to create a filing on an existing case.
- 10. Docket/Tracking Number Search for a case by docket number and view the corresponding case details. Alternatively, search for a PACFiling based on the unique tracking number it is assigned after it was saved or submitted to the court. More information is available when you, or the individuals you are proxying for, are participating on the case.
- 11. Case Search Provides the option to search for a case by its docket number, filed date, or by a specific agency, attorney, or participant listed on the case.
- Case Participant Search Search for all cases associated to a specific case participant on which you, or the individuals you are proxying for, are participating.
- 13. Calendar Event Search Search for court calendar events associated to cases on which you, or the individuals you are proxying for, are participating (ex. hearings, arraignments, sessions, etc.).
- 14. Calendar View the full case calendar for a specific court or courtroom. Requests to access a calendar are only granted at the discretion of the court
- 15. Appellate Court Filings View any court filing from the past 30 days on any appellate court cases (Supreme, Superior, or Commonwealth) where you, or the individuals you are proxying for, are participating.
- My Cases View a list of cases on which you are actively participating.

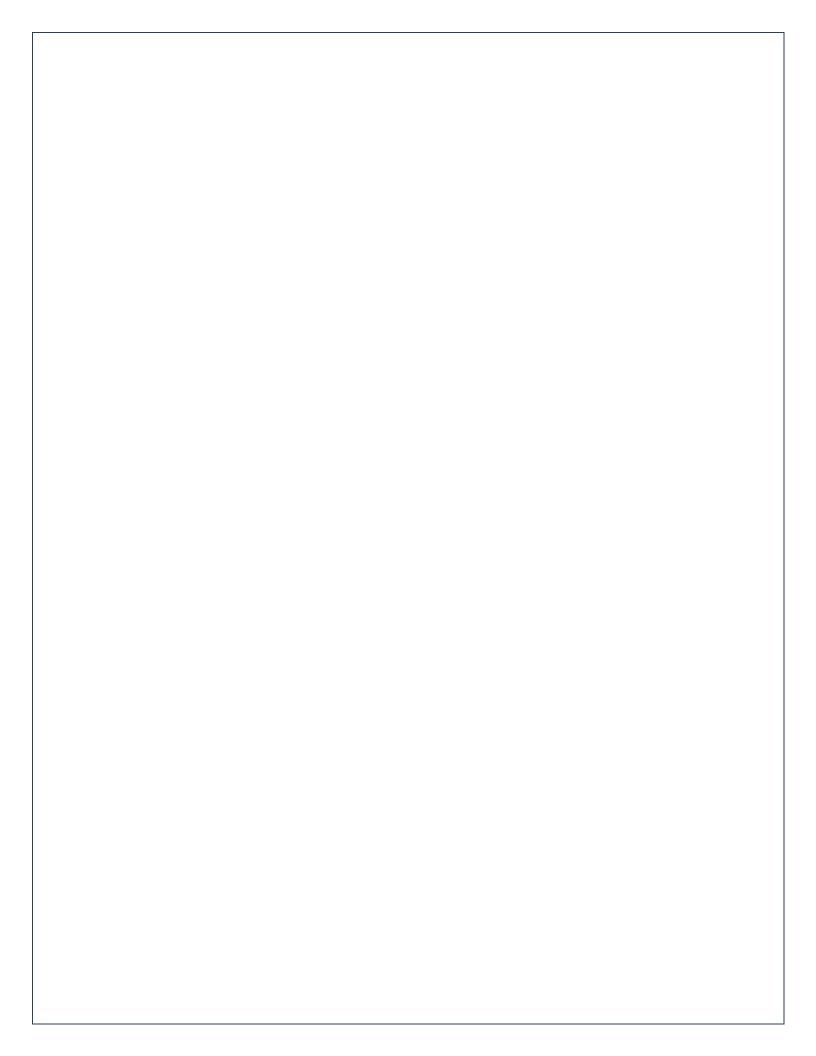

# Need Additional Help?

Click the *Help* link on any PACFile screen

or

Go to the Help & Support menu and click *Help Center* 

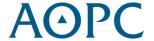